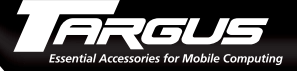

# **Targus Flash Memory Card Reader** for Notebook Computers

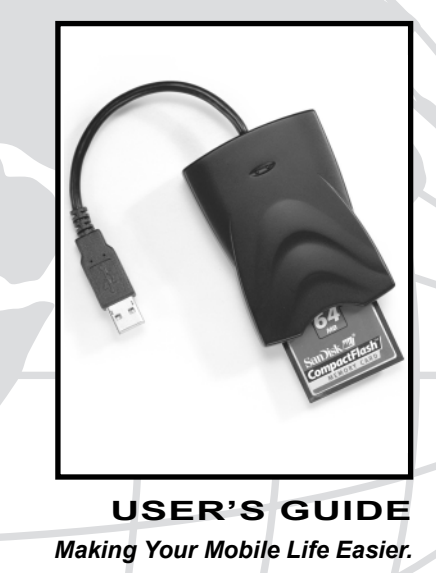

LONDON PARIS YORK LOS ANGELES TORONTO HONG KONG SYDNEY

# **Introduction**

Thank you for purchasing the Targus Memory Card Reader. Lightweight and ultra-portable, the reader runs off your computer's power supply and enables you to transfer data from supported memory media to your computer. Devices that use memory media include a digital camera, personal organizer, voice recorder, MP3 player, Personal Digital Assistant (PDA), or handheld computer. See ["Supported Media Formats" on](#page-10-0)  [page 11](#page-10-0) for a list of compatible media.

After installing the driver software, you can use the reader at any time by plugging in its Universal Serial Bus (USB) connector to your computer's USB port. You can also use the reader with the supplied USB extension cable to increase the cable length.

In addition to this user's guide, this package contains:

- Targus Memory Card Reader
- Driver software diskette
- USB extension cable

# **System Requirements**

To use the Targus Memory Card Reader, your computer must meet the following hardware requirements and run one of the operating systems listed in the table below.

#### **Hardware Operating System**

- PC with a Pentium® processor or equivalent 2000/XP and a hard disk drive
	- Windows® 98/Me/

- USB interface
- Standard diskette drive

# **Installing the Targus Memory Card Reader Driver Software**

NOTE: The Windows<sup>®</sup> Me/XP operating systems support the Plug and Play operation.

### **Windows® Me/XP Operating Systems**

To use the Targus Memory Card Reader with the Windows® Me/XP operating systems, you must install the default drivers. To do this, connect the reader to your computer. [See "Connecting the](#page-5-0)  [Targus Memory Card Reader to Your Computer"](#page-5-0)  [on page 6.](#page-5-0) The operating system automatically

detects the reader as a new device and installs the appropriate device drivers.

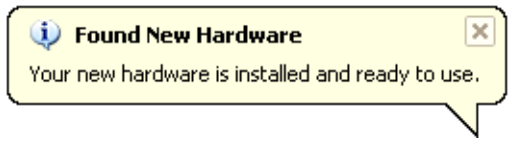

*Sample Found New Hardware*

After installing the default drivers you are ready to use the reader.

#### **Windows® 98/2000 Operating Systems**

To use the Targus Memory Card Reader with the Windows® 98/2000 operating systems, you must install the driver software from the supplied diskette.

NOTE: You must install the supplied driver software BEFORE connecting the reader to your computer.

To install the driver software:

- 1 Turn on your computer (if it is not already on) and insert the driver diskette into your computer's diskette drive.
- 2 Click **Start**, **Run** then enter A:\Setup.exe (where A: is the path of your diskette drive) and then click **OK**.

The following screen appears.

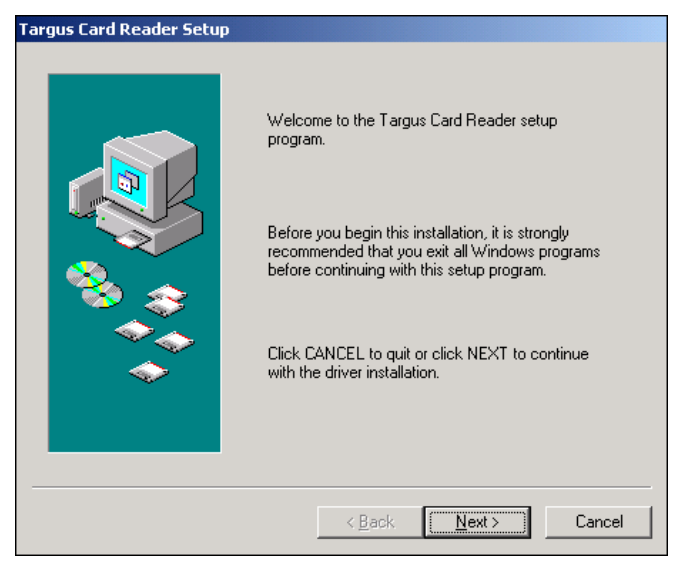

*Sample Targus Card Reader setup screen*

#### 3 Click **Next**.

The setup program copies the driver software files to your computer and then the following screen appears.

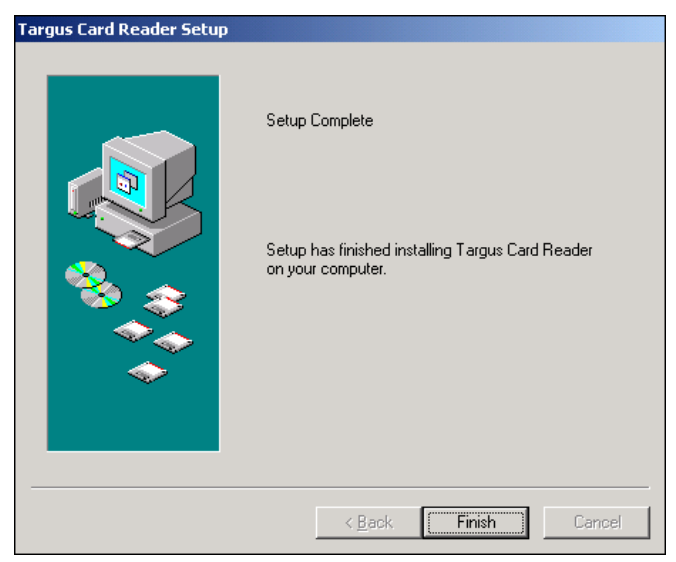

*Sample Setup Complete screen*

4 Click **Finish** to complete the driver installation.

You are now ready to connect the reader to your computer.

# <span id="page-5-0"></span>**Connecting the Targus Memory Card Reader to Your Computer**

After installing the driver software, connect the reader to your computer by plugging the

standard USB end of the reader into an available USB port. If necessary, use the supplied USB extension cable to increase the cable length.

Windows will detect the card reader and complete the installation. If you are prompted to restart your computer, click **Yes** to continue.

### **Verifying Reader Installation**

To verify that the Targus Memory Card Reader is installed, double-click **My Computer**.

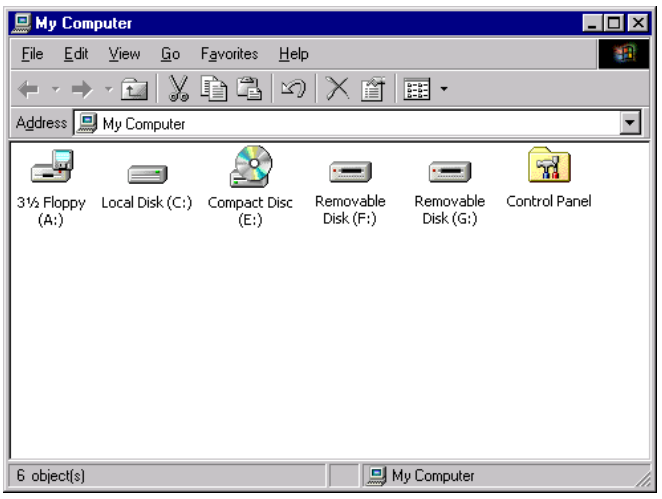

*Sample My Computer screen*

The reader appears as two removable disks, (F:) and (G:). Each removable disk represents one of the reader's media slots.

### **Disconnecting the Reader While Your Computer is Running**

Although the Targus Memory Card Reader supports hot swapping, you must stop the reader before disconnecting it.

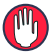

WARNING: You must stop the reader before disconnecting it to avoid possible data loss.

To stop the reader:

**For the Windows® 98/Me/2000 operating systems**

1 Click the **Removable Media** icon **s** in the system tray.

The removable media list appears.

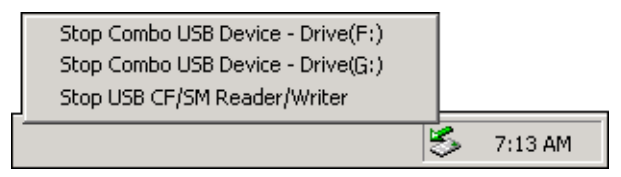

*Sample removable media list*

2 Select "Stop Combo USB Device – Drive (F:)" or "Stop USB Disk – Drive (F:)" (for the Windows® Me operating system).

The following screen appears.

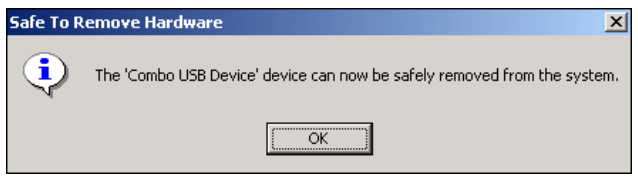

*Sample Safe to Remove Hardware screen*

- 3 Click **OK**.
- 4 Repeat steps 2 and 3 to stop Drive (G:) and the USB CF/SM Reader/Writer (if applicable).
- 5 Disconnect the reader from the computer's USB port.

**For the Windows® XP operating system**

- 1 Click the **Removable Media** icon **s** in the system tray.
- 2 Select "Safely remove USB Mass Storage Device – Drives (F:, G:)."
- 3 Disconnect the reader from the computer's USB port.

# **Using the Targus Memory Card Reader**

After installing the driver software and connecting the Targus Memory Card Reader to your computer, you can begin using the reader. Your computer automatically recognizes the media that is inserted into the reader's media slot and begins recognizing data.

# **General Operating Hints**

When using the reader:

- You can insert and remove media from the reader while your computer is running.
- A short delay is normal before the reader begins sending data to your computer.
- The reader's status lights glow when your computer's operating system recognizes the inserted media and stops glowing when you remove the media.
- Make sure that data transfer between the reader and your computer is complete before removing media from the reader.
- Your computer recognizes the reader as being a removable media device (like an external diskette drive) and the media's data appears as one or more files.

# Targus Memory Card Reader 11 **Specifications**

#### <span id="page-10-0"></span>**Supported Media Formats**

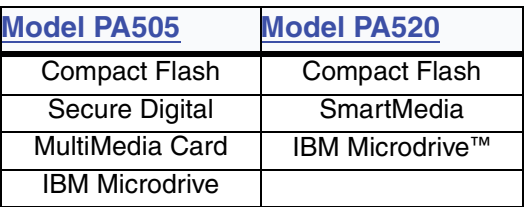

#### **USB Serial Bus Data Rate**

Up to 12Mb/sec

#### **Read/Write Performance**

Up to 12Mb/sec

#### **Read/Write Capacity**

2 MB, 4 MB, 8 MB, 16 MB, 32 MB 64 MB, 128 MB and greater

# **Troubleshooting**

# **Frequently Asked Questions**

**What should I do when my computer halts while it is receiving data from the reader?**

• Make sure that the status lights glow when there is media in the reader. If it does not, try inserting a different memory card.

- Remove the media, stop the reader and completely disconnect it from your computer's USB port. Then, reconnect the reader and reinsert the media.
- Remove the media, stop the reader and disconnect it from your computer's USB port. Then, restart your computer, reconnect the reader and reinsert the media.
- Remove the driver software and then reinstall it. To do this:

#### **For the Windows® 98/Me Operating System**

- 1 From the desktop, right-click the **My Computer** icon.
- 2 Click **Properties** and select the **Device Manager** tab.
- 3 Locate **Disk Drives** and click **+** to expand the list.
- 4 Select **USB Disk driver** or **USB Card Reader** (for the Windows® Me operating system), click **Remove** and then **OK**.
- 5 Repeat step 4 to remove all drivers.

#### **For the Windows® 2000 Operating System**

- 1 From the desktop, right-click the **My Computer** icon.
- 2 Click **Properties** and select the **Hardware** tab.

- 3 Click **Device Manager**.
- 4 Locate the **USB Serial Bus Controllers** and click **+** to expand the list.
- 5 Right-click **USB CF/SM Reader/Writer**.
- 6 Click **Uninstall** and then **OK**.

**For the Windows® XP Operating System**

- 1 Click **Start**.
- 2 Right-click the **My Computer** icon and select **Properties**.
- 3 Select the **Hardware** tab and click **Device Manager**.
- 4 Locate **Disk Drivers** and click **+** to expand the list.
- 5 Right-click **USB Card Reader USB Device**.
- 6 Click **Uninstall** and then **OK**.
- 7 Repeat steps 5 and 6 to remove all drivers.

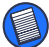

NOTE: The Targus Memory Card Reader must be connected to your computer in order to remove the driver software.

# **Technical Support**

In the unlikely event that you encounter a problem with your Targus accessory, please contact our technical support team at:

Email: techsupport@targus.com

Internet: <http://www.targus.com/support>

Our knowledgeable staff is also available to answer your questions through one of the following telephone numbers.

#### **North America**

Monday through Friday, 8:00 a.m. (08:00) to 8:00 p.m. (20:00) Eastern time:

US & Canada 800-283-6325

### **Europe**

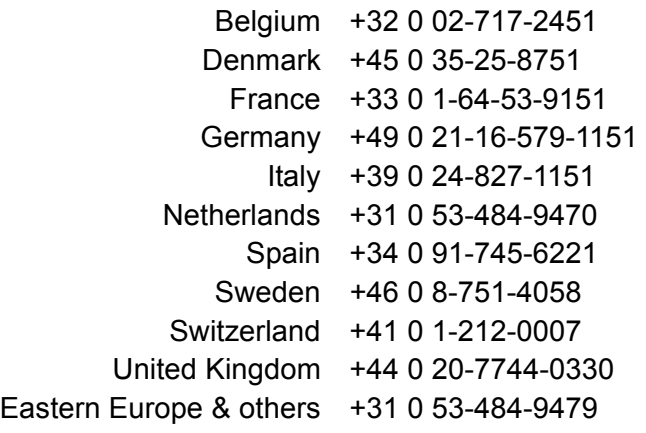

### **Product Registration**

For more efficient customer service and to activate the product's warranty, Targus recommends that you register your Targus accessory shortly after purchasing it.

To register your Targus accessory, go to:

#### **<http://www.targus.com/registration.asp>**

You will need to provide your full name, email address, phone number, and company information (if applicable).

### **Warranty**

Targus warrants this product to be free from defects in materials and workmanship for one year. If your Targus accessory is found to be defective within that time, we will promptly repair or replace it. This warranty does not cover accidental damage, wear and tear, or consequential or incidental loss. Under no conditions is Targus liable for loss of, or damage to, a computer; nor loss of, or damage to, programs, records, or data; nor any consequential or incidental damages, even if Targus has been informed of their possibility. This warranty does not affect your statutory rights.

Warranty Registration at:

<http://www.targus.com/registration.asp>

# **Regulatory Compliance**

This device complies with Part 15 of the FCC Rules. Operation is subject to the following two conditions: (1) This device may not cause harmful interference, and (2) This device must accept any interference received, including interference that may cause undesired operation.

#### Targus Memory Card Reader 16 **FCC Statement**

#### **Tested to Comply**

This equipment has been tested and found to comply with the limits of a Class B digital device, pursuant to Part 15 of the FCC Rules. These limits are designed to provide reasonable protection against harmful interference in a residential installation. This equipment generates, uses, and can radiate radio frequency energy and if not installed and used in accordance with the instructions, may cause harmful interference to radio communications. However, there is no guarantee that interference will not occur in a particular installation.

If this equipment does cause harmful interference to radio or television reception, which can be determined by turning the equipment off and on, the user is encouraged to try to correct the interference by one or more of the following measures:

- Reorient or relocate the receiving antenna
- Increase the separation between the equipment and receiver
- Move the computer away from the receiver
- Connect the equipment into an outlet on a circuit different from that to which the receiver is connected.

Windows is a registered trademark of Microsoft Corporation. Microdrive is a trademark of IBM Corporation. All other trademarks are the property of their respective owners.

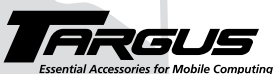

#### *Making Your Mobile Life Easier.*

*Visit our Web site at: [www.targus.com](http://www.targus.com)*

*Features and specifications are subject to change without notice. © 2001 Targus Corp. 400-0055-001A*

BRUSSELS HANNOVER BARCELONA TOKYO MILANO AMSTERDAM SINGAPORE